# **CDR - CANS 2.0** Certification Instructions

**The Child and Adolescent Needs and Strengths (CANS)** is a decision-support tool to guide care planning, and to track changing strengths and needs over time.

*Why Get Certified?* Use of the CDR CANS 2.0 tool requires an active certification. The cost to become certified and have access to the CANS training website is \$15 and is the responsibility of the individual. Check with your agency to determine if the certification cost is reimbursable, or if a coupon code is available. For more information on coupon codes, contact support@communitydataroundtable.org.

#### *Step-By-Step Instructions to Become Certified* **OPEN BROWSER 1** Go to *www.TCOMTraining.com*. Please Login, or Sign Up. **2 SIGN UP**  Click **'Sign Up.'** Fill out the required fields. Click '**Sign**  Email or Username **Up Now.**'  *NOTE: Make sure to select your agency name* Login Forgot your password?  *that has " – CDR" after it.*  **Need help? Contact Us SELECT BUNDLE 3** Once registered on the TCOM Training site, you will Choose Agency need to select the right course bundle. Bundles will Wellspan appear based on your agency selection. Select the hoose Agenc **'CDR, Pennsylvania'** Bundle. Wellspan Philhaven-CDF **PURCHASE 4** Click **'Buy Now'** to purchase your Bundle or enter a coupon code and click **'Redeem.'** (See page 2 for instructions on how to unsubscribe from autopay.) **SELECT TEST 5** Once you have purchased your Bundle, click on **'My Training'** located in the top menu bar. Select the course **'Community Data Roundtable CANS** (CDR - CANS 2.0)'**. TAKE EXAM 6** After you have completed the course steps, click the **'Start Exam'** box. You have two

hours to complete the test. If you do not pass, you will be allowed to re-take the exam.

*Download Your Certificate! After you pass your exam, click on 'Me' and then* **7** *'My Certificates.' Click on the image of your Certificate to View and Download.*

## *Passing the Exam*

You must score at least a .70 to pass certification. If you are having trouble passing the final exam, please contact the Praed Foundation's support team at: *support@TCOMTraining.com* and let them know you would like coaching. Their team will connect you with a coach.

**DATAPOOL TOOLBOX**

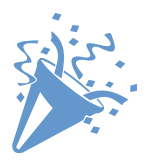

*Congratulations* **on becoming certified on the CDR - CANS 2.0!** *Now that you are certified, you must register with the CDR DataPool™ (the online CANS software). Please email a copy of your CANS certificate to your supervisor and let them know you are ready for them to create your DataPool™ account!*

## *How to Recertify in the CDR - CANS 2.0*

**OPEN BROWSER 1** Go to www.*TCOMTraining.com.* Click the **'Login'** Login Forgot your password? button. If you forget your login information, please  $\blacksquare$ click the **'Forget your Password?'** link. Pennsylvania, CDR by Lauren Schmidt | 5 courses | | Category: Pennsylvania / CDR dle is for Users who need to Certify in the TCOM To **SELECT BUNDLES FROM MENU 2** In top menu, go to **'Trainings'** and then **'Bundles.'** Community Data Roundtable CANS (CDR - CANS 2.0) 51 steps | 1 reviews | ★★★★ 市 **SELECT 'PENNSYLVANIA, CDR' BUNDLE 3** This is the CANS CDR Certification Course **Your Total Progress:** Total Time: 1:05:49 Select and Purchase the **'Pennsylvania, CDR'** Bundle. **风** Vignette 2 Certification Exam **SELECT CDR-CANS 4** Find and click on **'Community Data Roundtable CANS** (CDR - CANS 2.0).**' CLICK 'CERTIFICATION EXAM' 5** If you choose not to watch the training videos or take the practice vignette, you can skip to the bottom of the page and click the **'Certification Exam'** box. **RETAKE EXAM 6** Click on **'Retake Vignette.' Retake Vignette DOWNLOAD CERTIFICATE** Download and save your new CANS Certificate! After you pass your exam, click on **'Me'**  and then **'My Certificates.'** Click on the image of your Certificate to View and Download.

## *To update your CANS certification information in the DataPool, follow these steps:*

- **1.** Login to your DataPool account at *pool.communitydataroundtable.org.*
- **2.** Click the grey person icon located at the top right side of the screen, and select **'My Account'** from the menu options.
- **3.** Scroll down to the CANS certification section and enter your new CANS certification date (month/day/year).

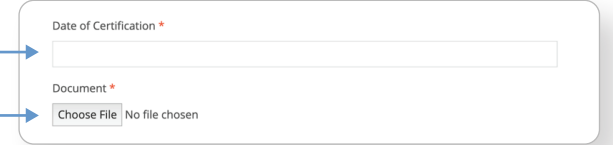

- **4.** Upload your new CANS certificate.
- **5.** Click on the **'Submit'** button at the bottom of the screen. (Please note that we do verify this information).

### *How to Unsubscribe/ Cancel Praed Foundation Auto-Pay*

**1.** Go to www.TCOMTraining.com

 $\Box$  Inbox

**A** My Account  $\Box$  Inbox  $Q FAO$ 

 $\Delta$ 

- **2.** Click on **'My Settings.'**
- **3.** Click on **'Financials'** on the left side menu.
- **4.** Click on **'Your Purchases.'**
- **5.** Click on **'Cancel Subscription.'**